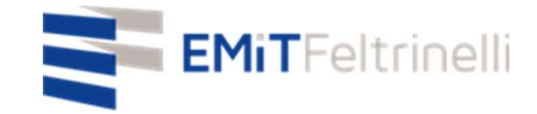

# 我的网校——在线教学的数字化和多语种支持

## 与米兰市教育局线上合作

需要信息,请跟 servizi.cittadino@emitfeltrinelli.it 联系

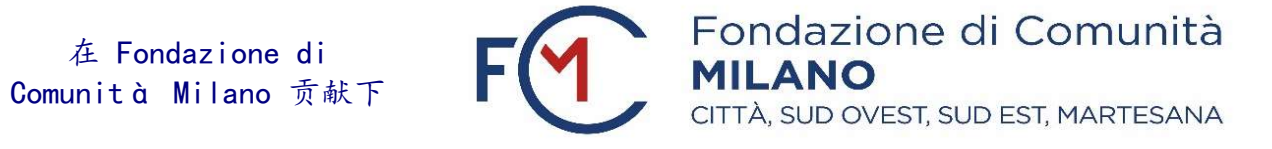

# 第一次登录<Google Classroom> (《谷歌教室》)的时候

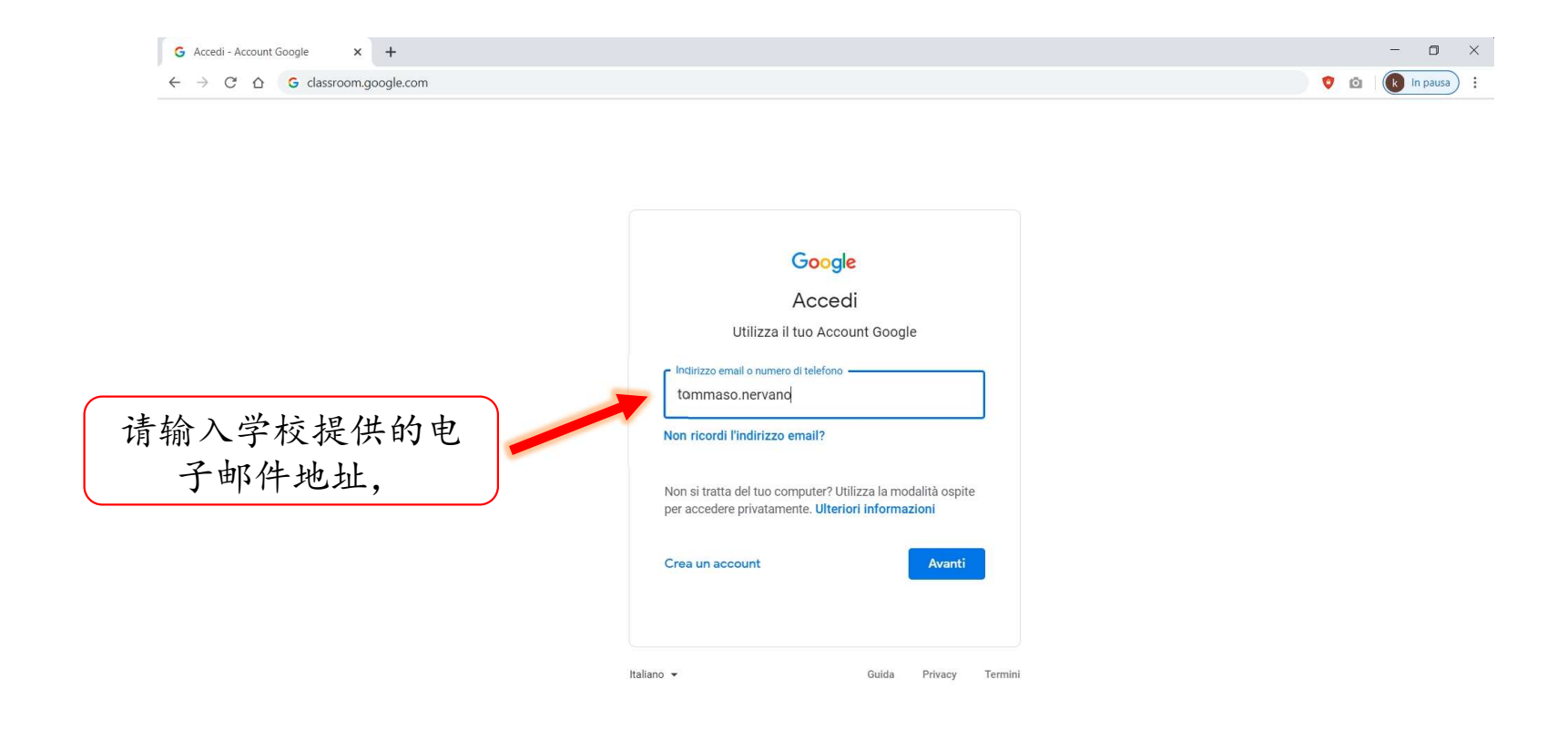

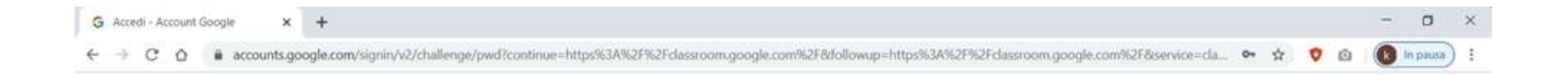

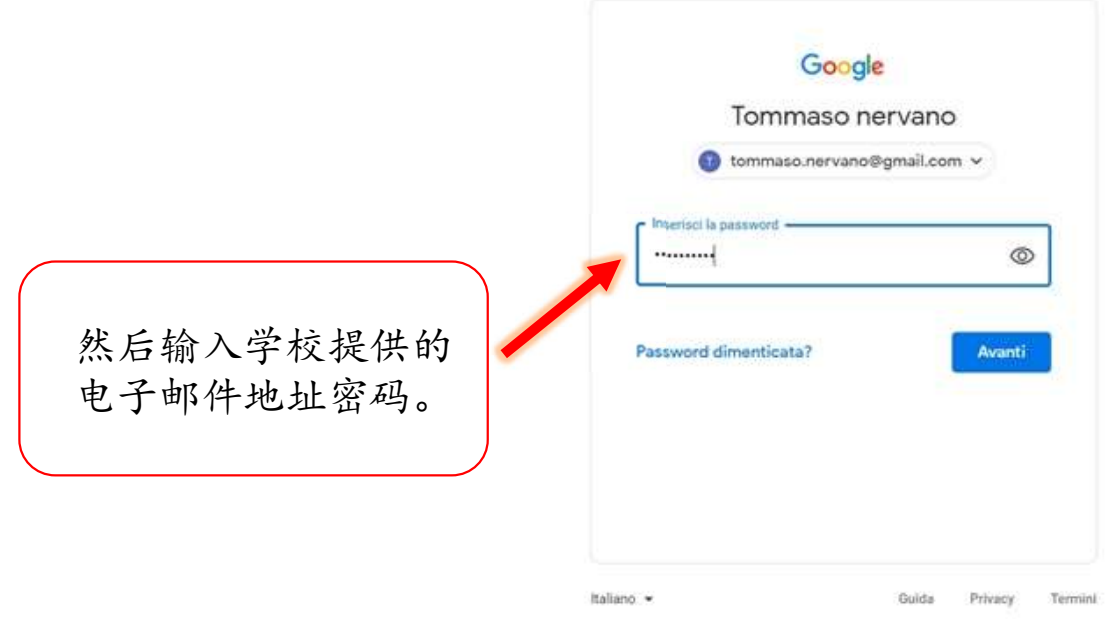

首次登录时,因为你还没有注册任何课程,网站主页上不会有任何内容。 为了注册课程,你先要单击在这张图中被红色的矩形分隔的点,然后输入你想参加课程代码。

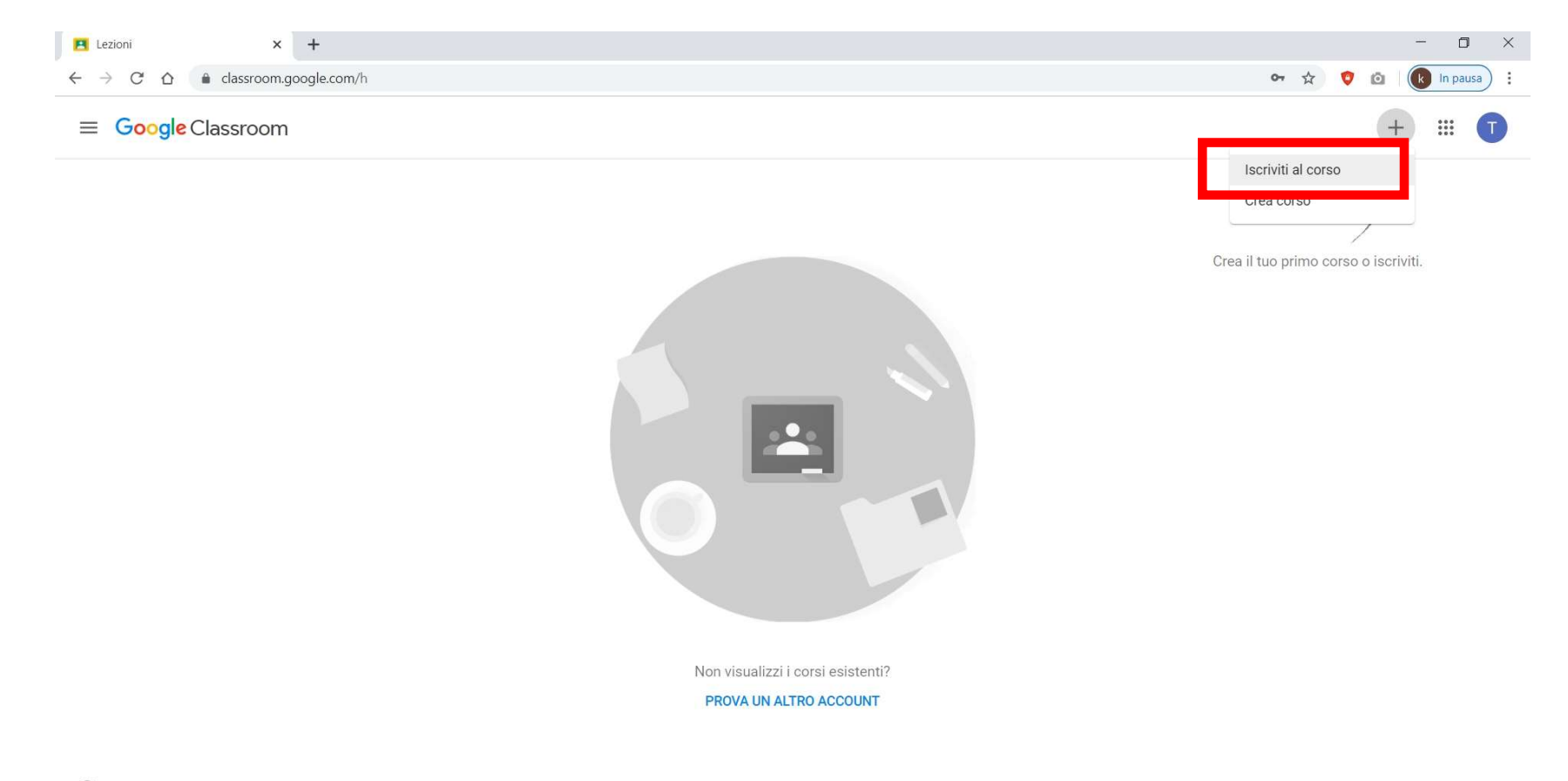

输入老师给你的想参加课程代码。

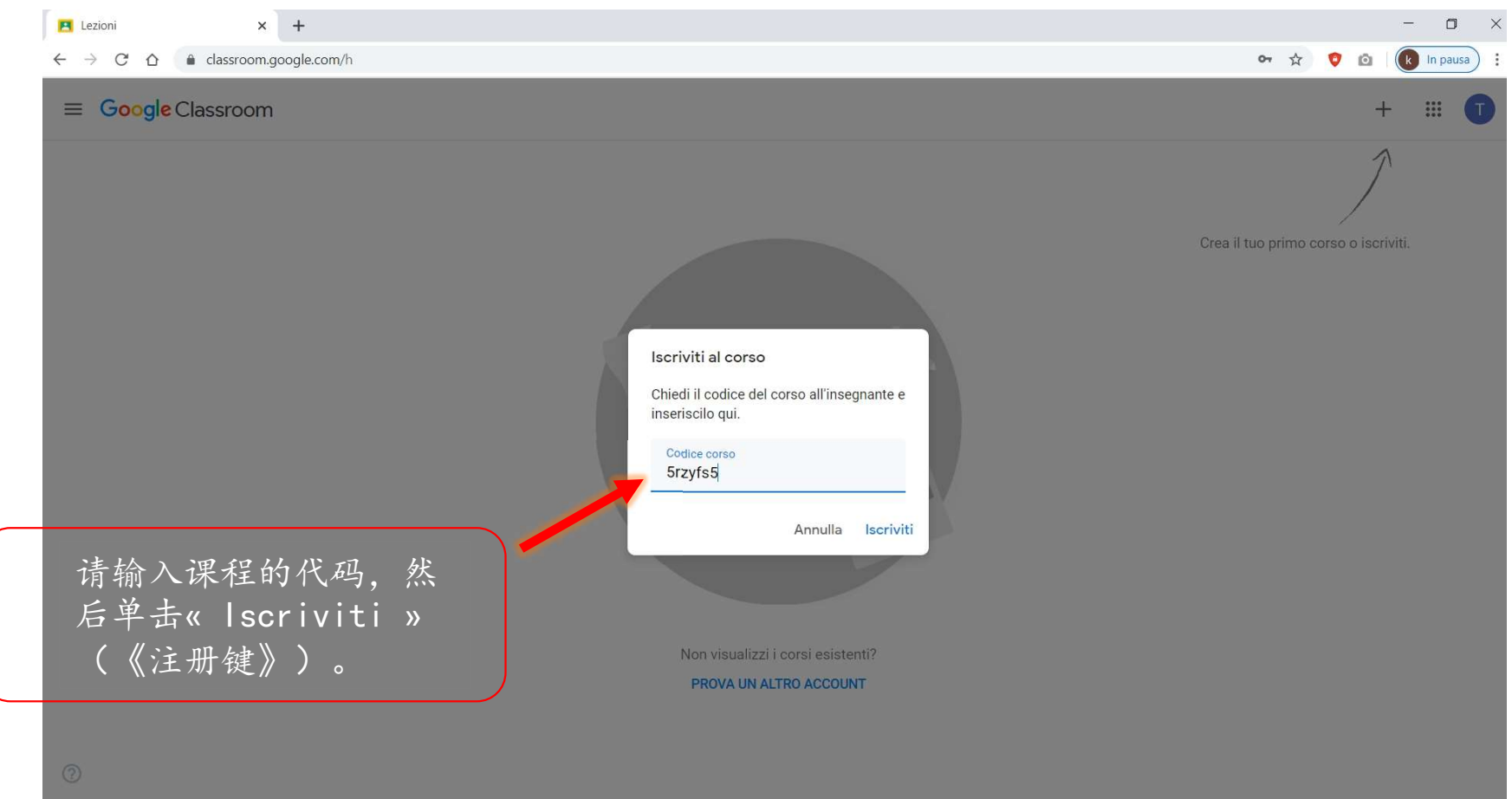

输入代码并单击«Iscriviti»之后,能在屏幕上看到你刚刚注册的课程。例如上, «Geografia» (《地理》)。

因为每门课程都有不同的代码,所以你必须对你想上的每门课程重复同样的流程。

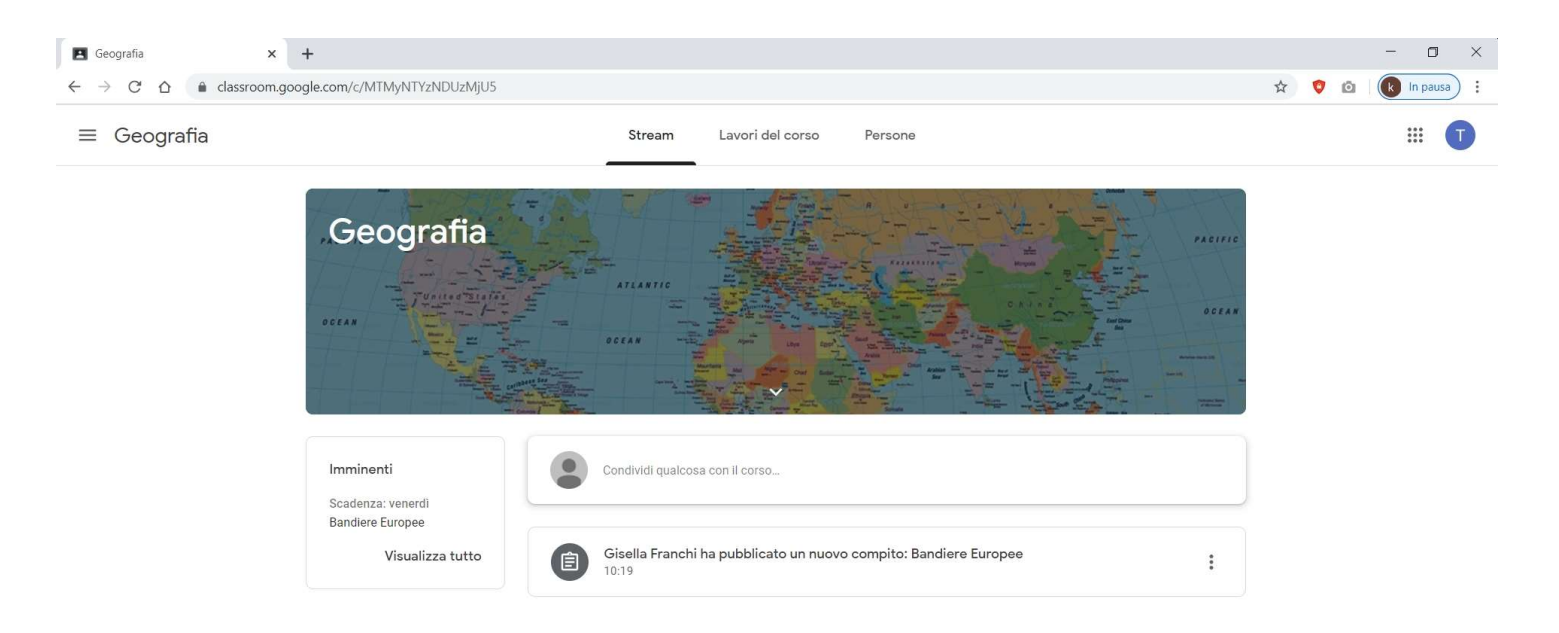

在«Stream»(《文件和数据流》)中,你会找到老师发给学生的跟课 程相关的消息:作业、材料、截止日期、通知等等……。 这里,你也可以跟课程共享你的问题和文件。

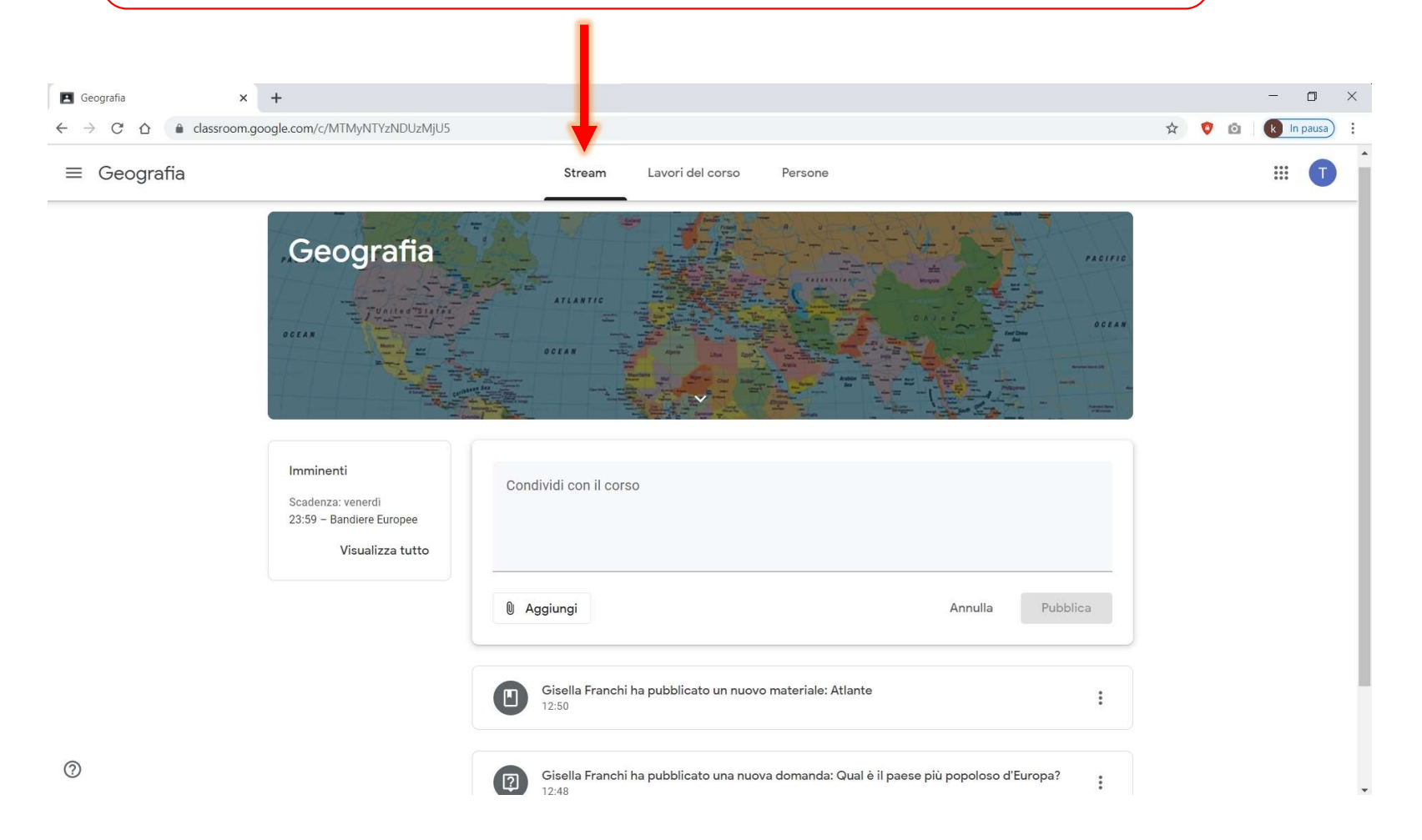

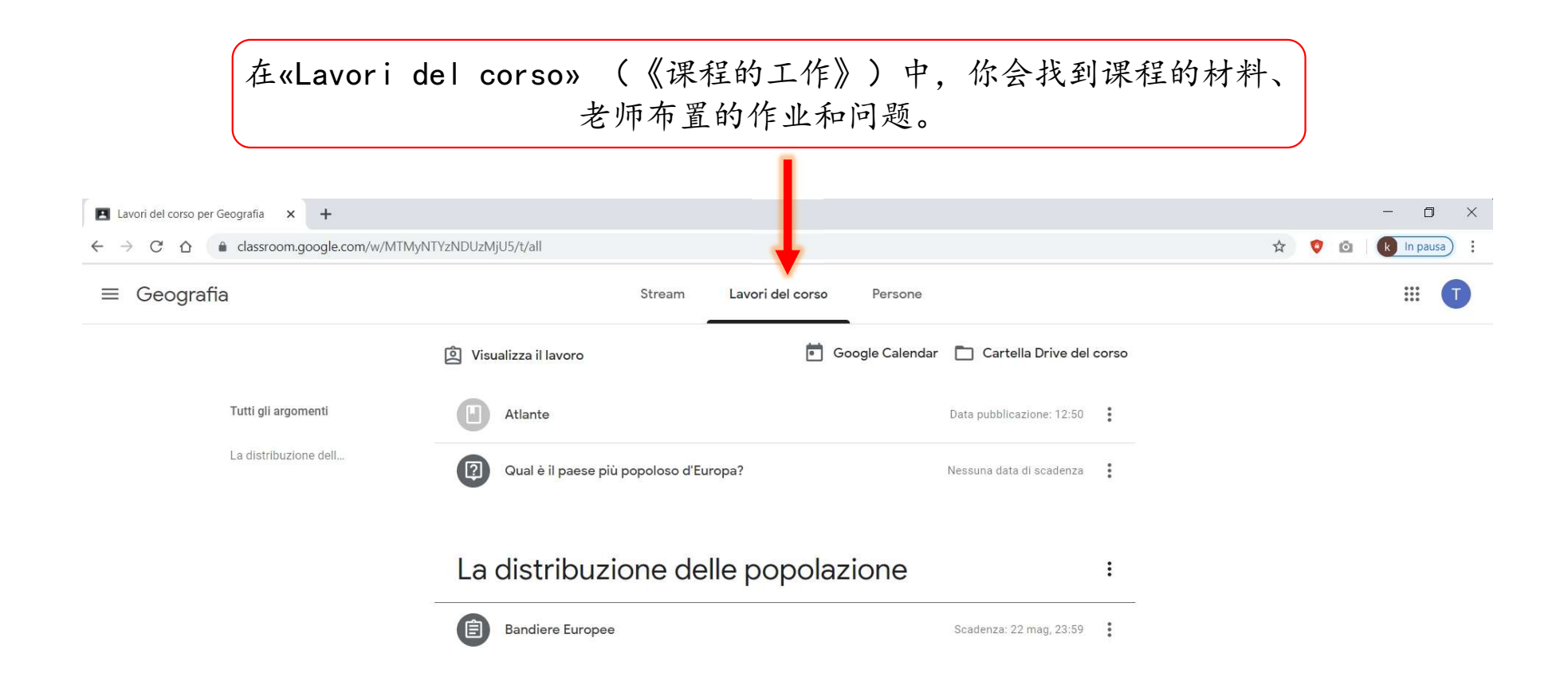

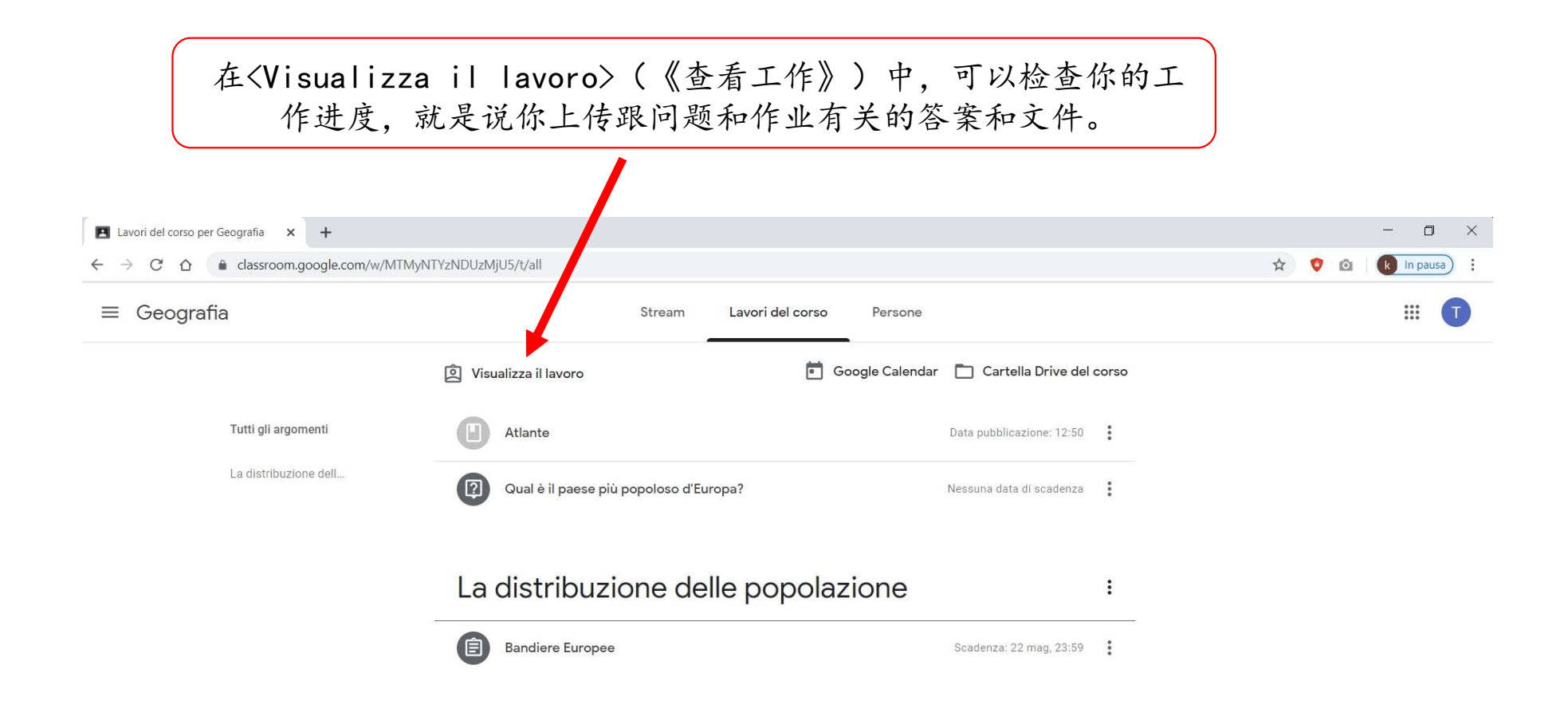

在«Cartella Drive del corso» (《课程的谷歌云端硬盘的文档夹》)中,你会找到课程所有的文件: 老师发给学生的作业和问题PDF文档和Word文档、你上载的作业和答案文档。

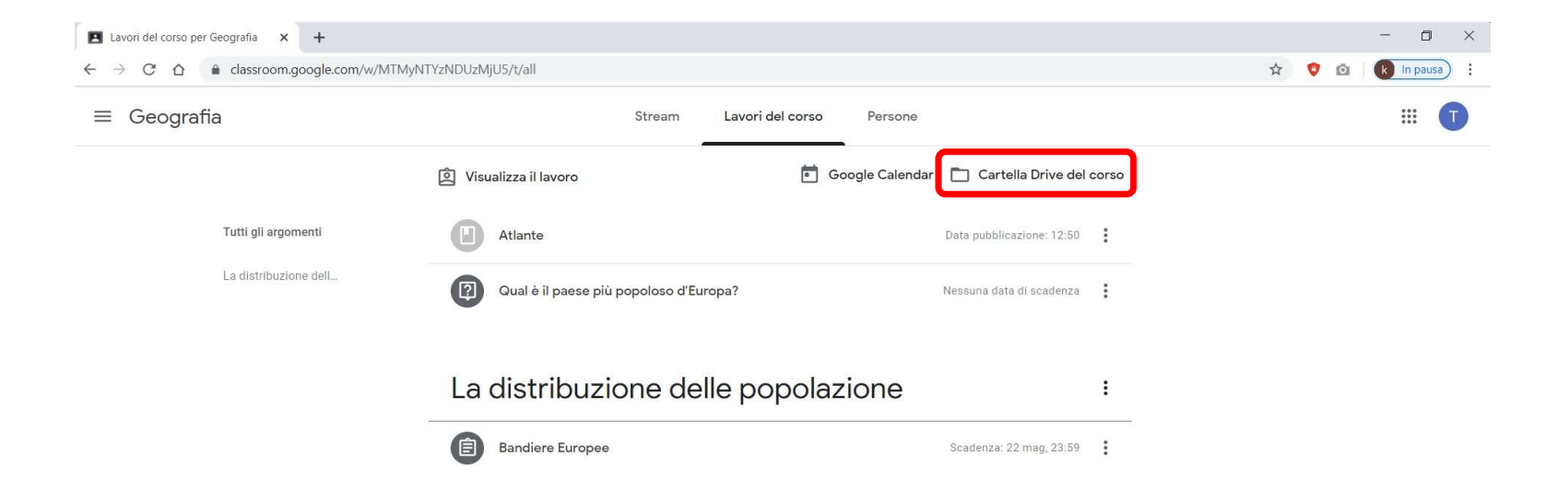

# 为了回答问题、做作业、 查看附件,请单击相应的功能。

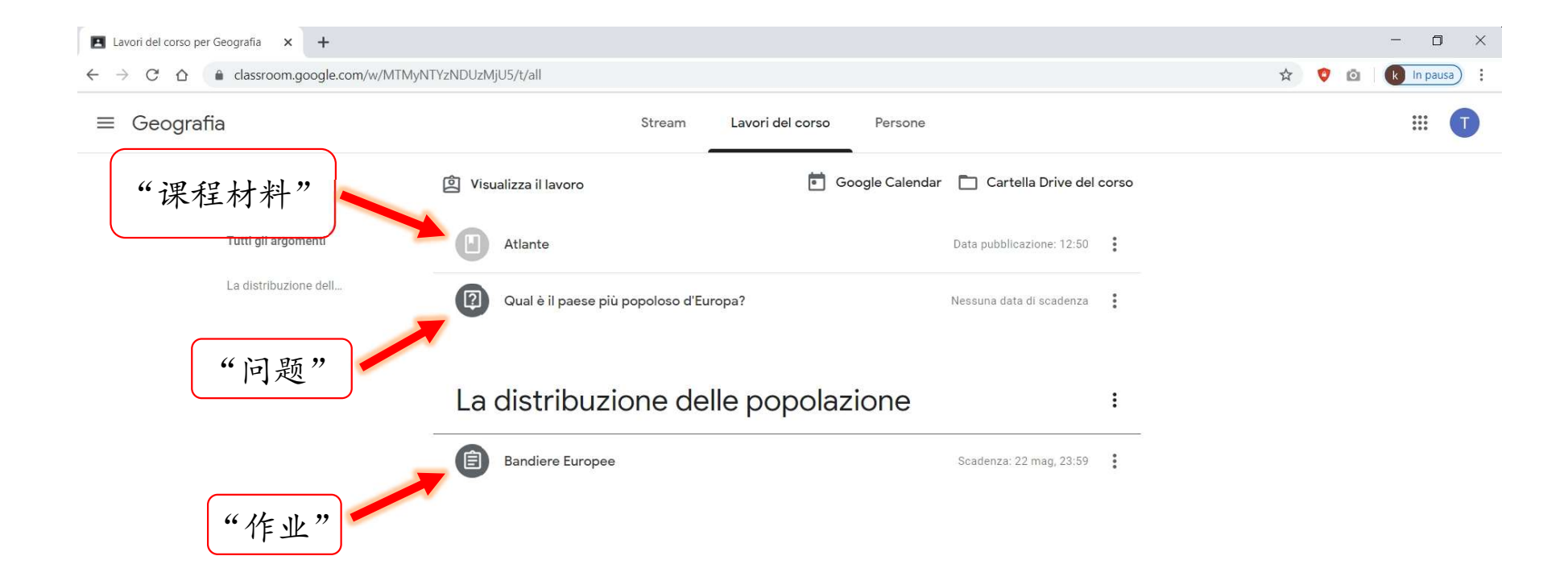

## 在做作业情况下,单击«Visualizza compito»(《查看作业》),就能看到作 业的文档、找到其他选项并跟老师私下联系。

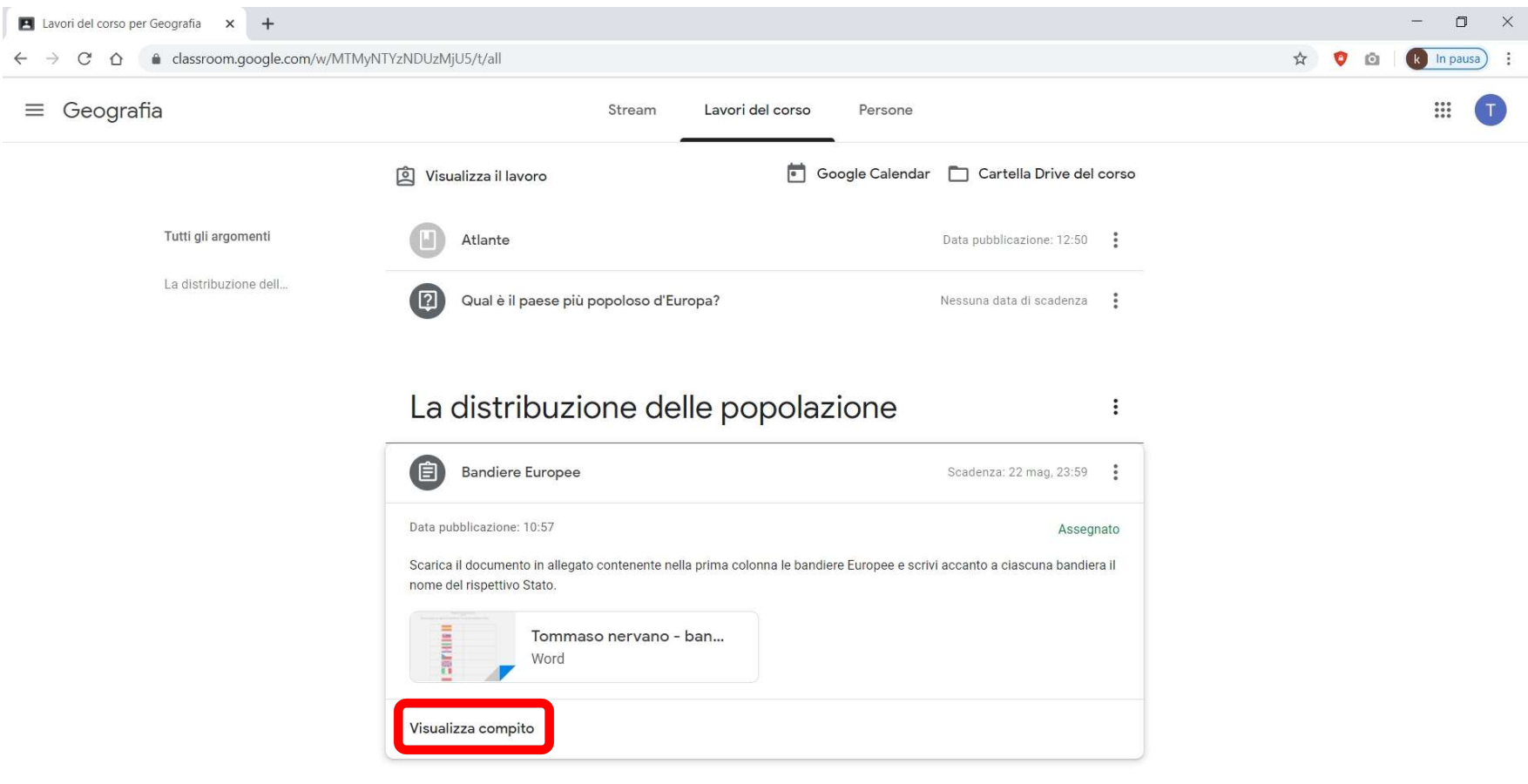

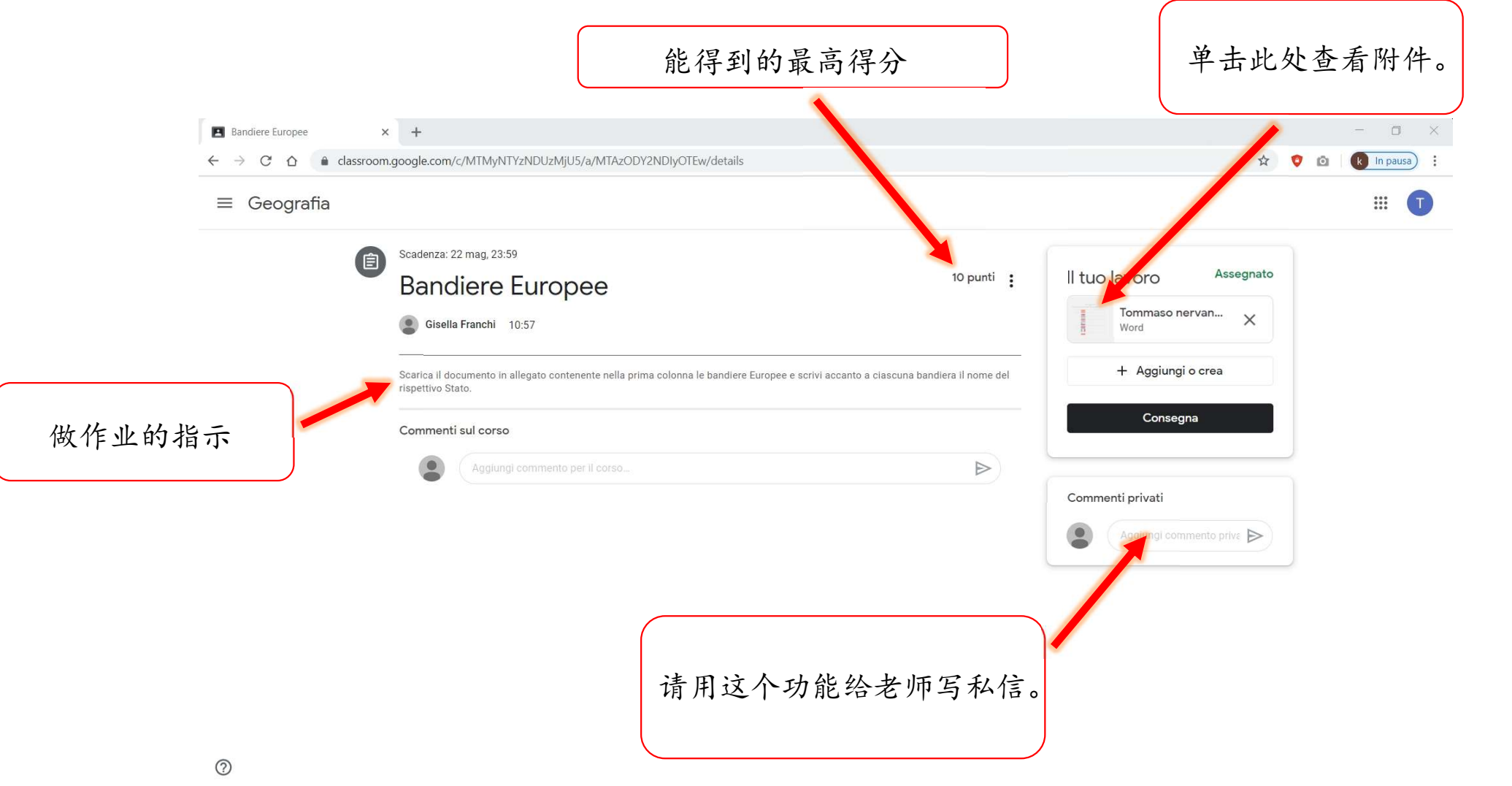

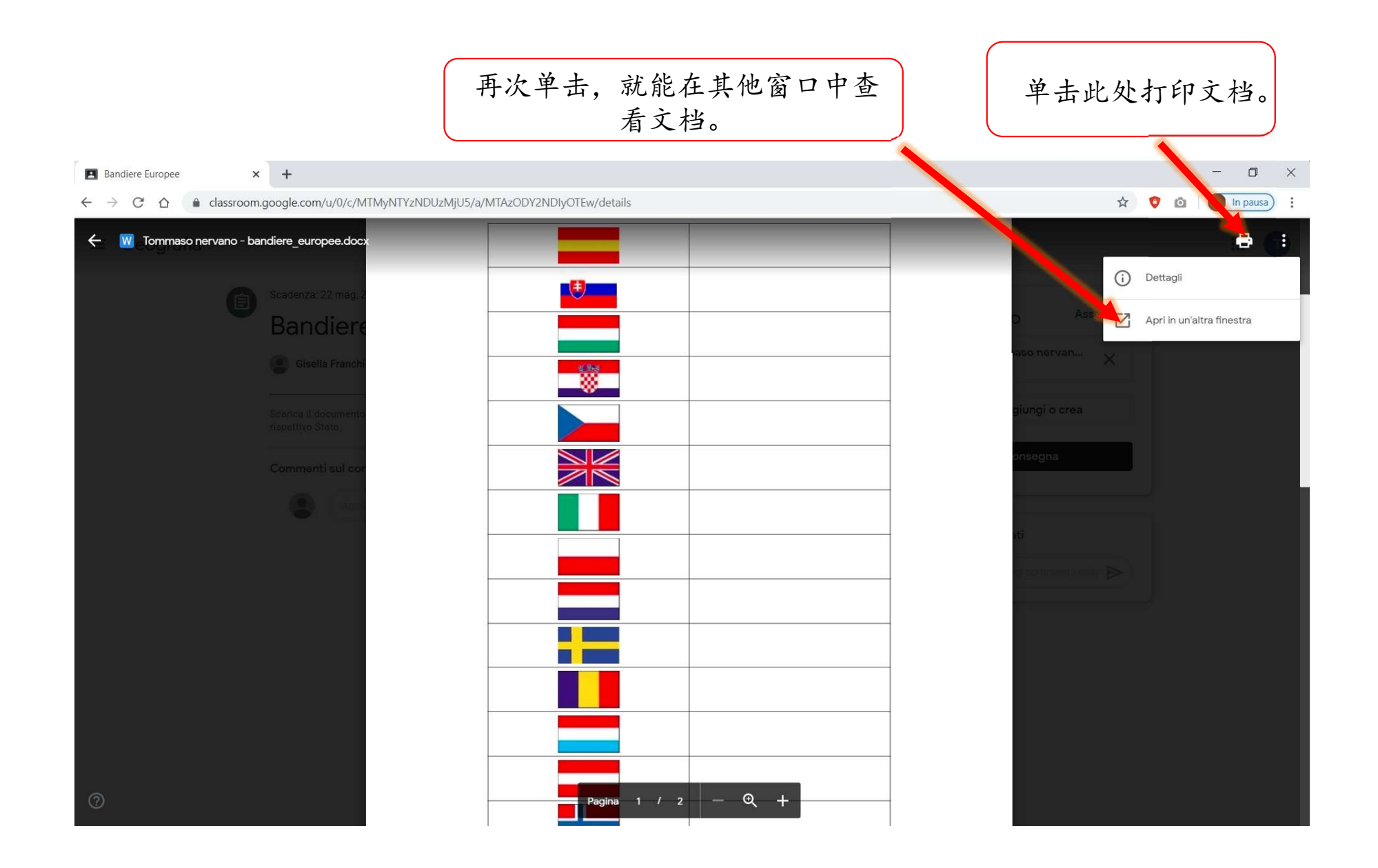

#### 在另一个窗口中打开文档以后,可以把它下载到你的电脑中,填上正确的答案并更新文档;或者使 用«Documenti Google»(《谷歌文档》)直接在线更新文档。

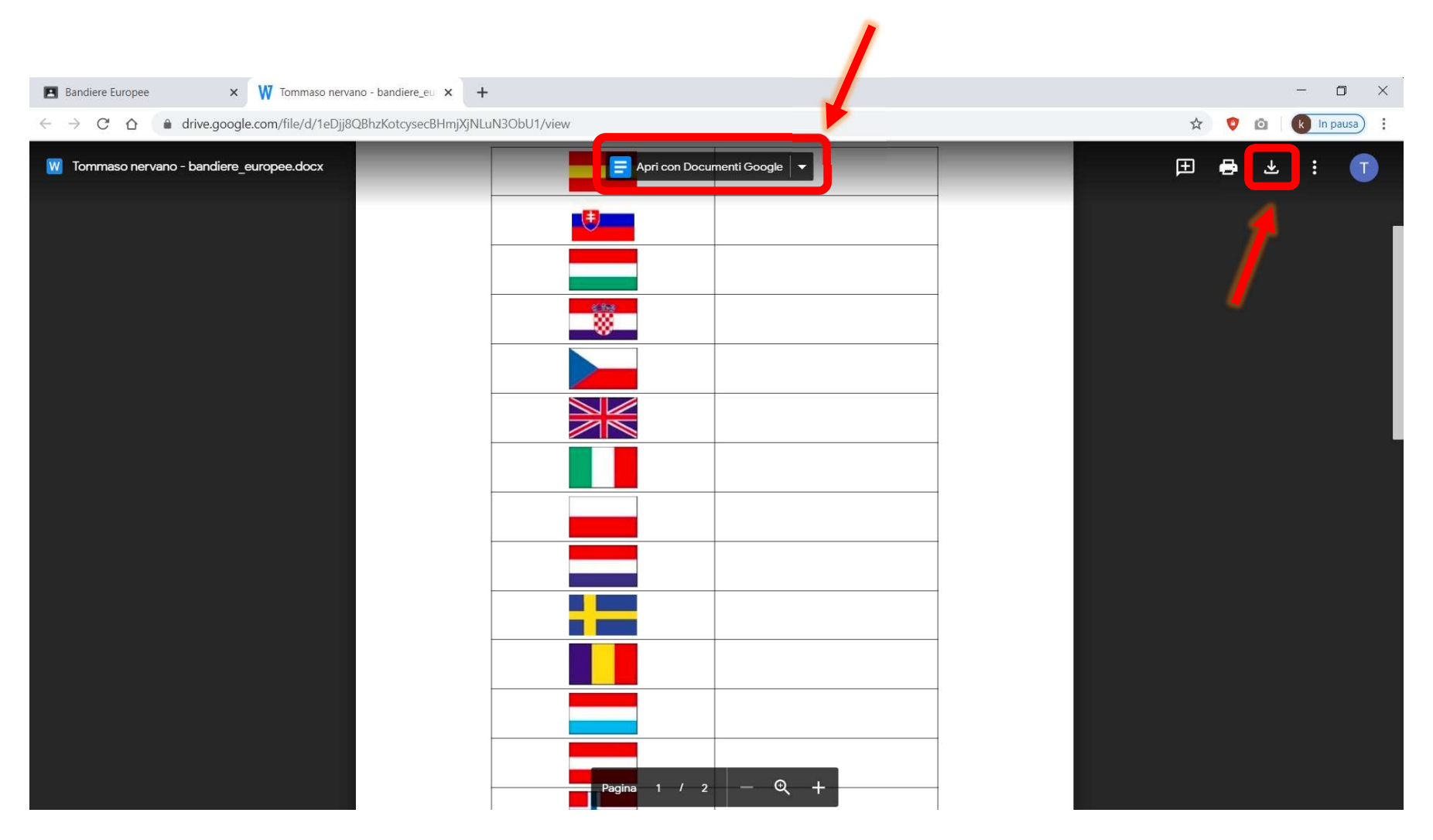

## 填上正确的答案并保存更新的文档以后,你先应该单击«Consegna»(《交作 业》),然后上传包含你答案的新文档。

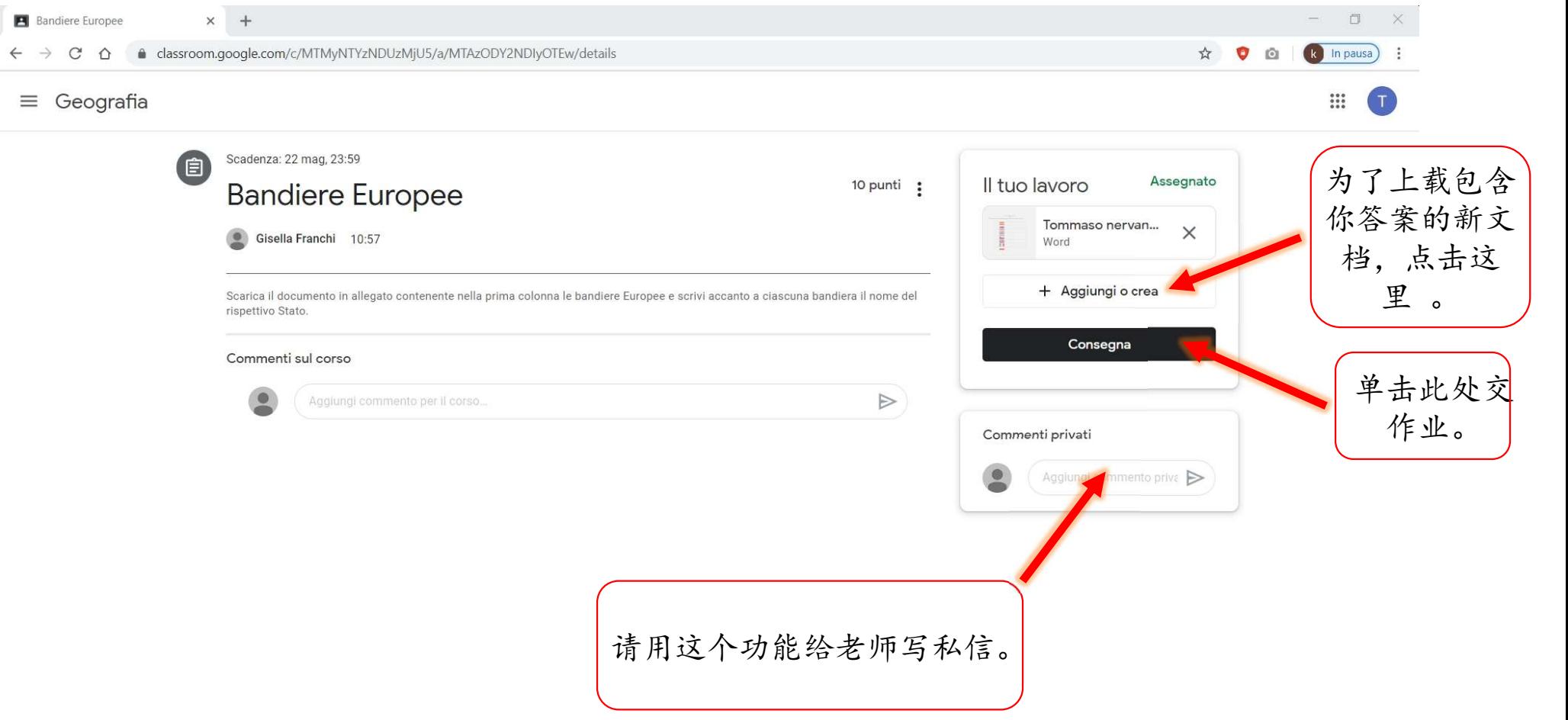

## 现在我们来介绍一下怎么回答老师的问题

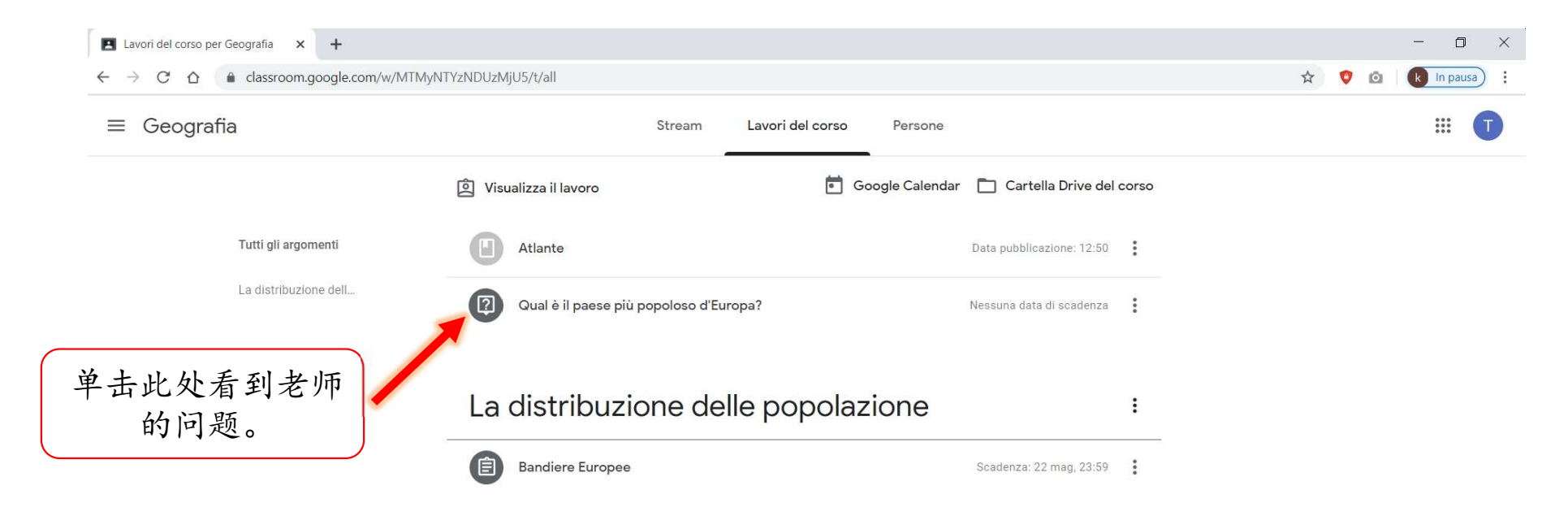

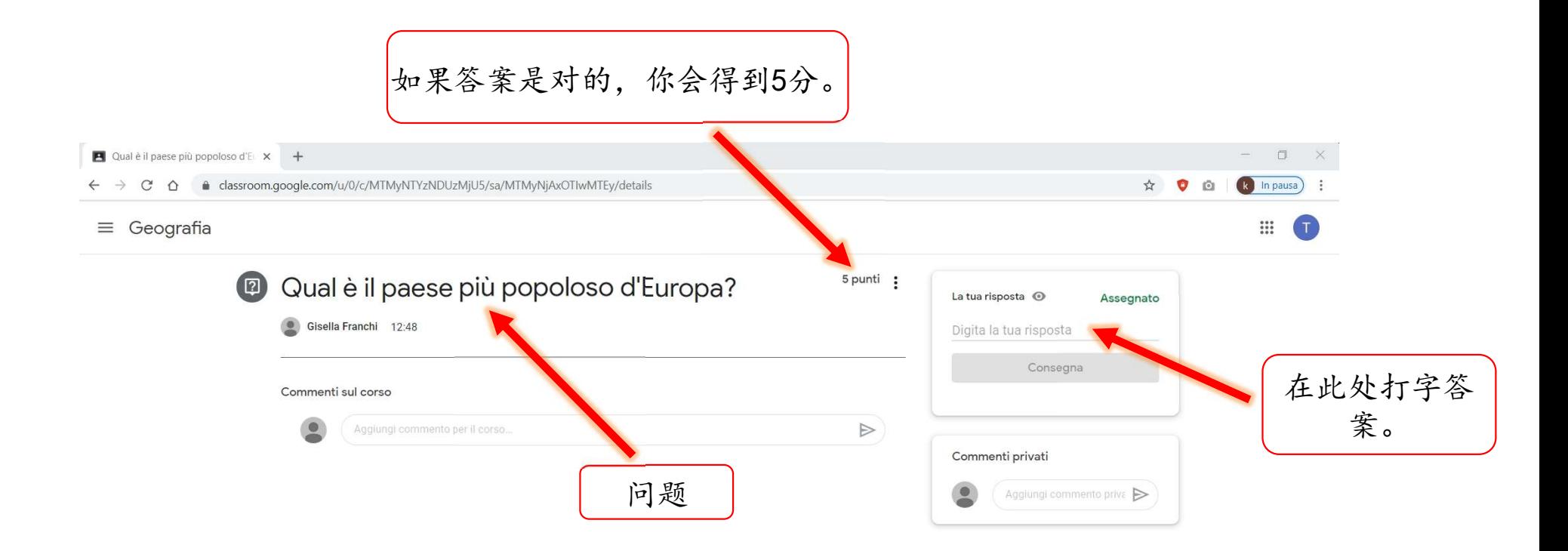

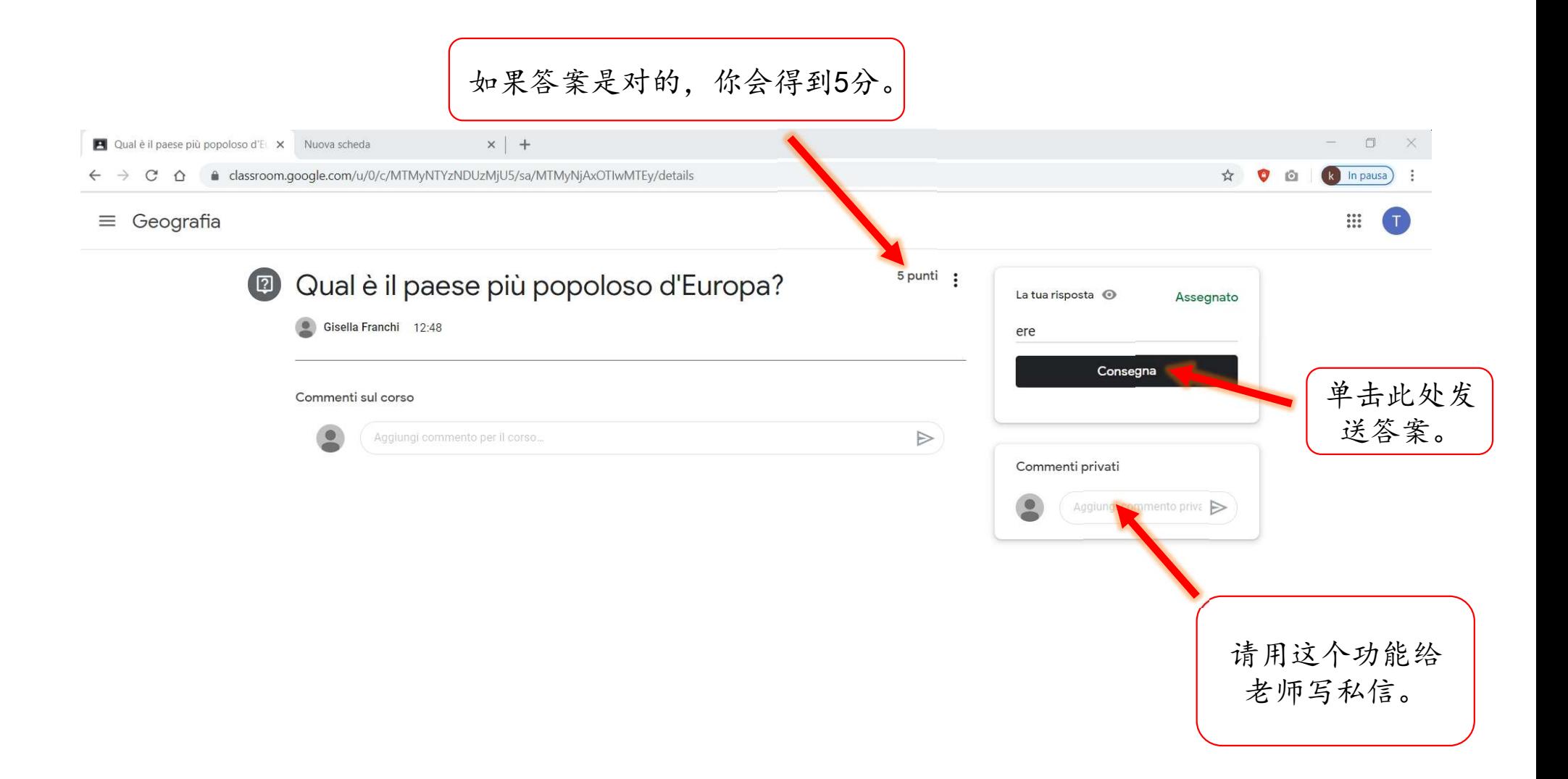

# 怎么参加小测验?

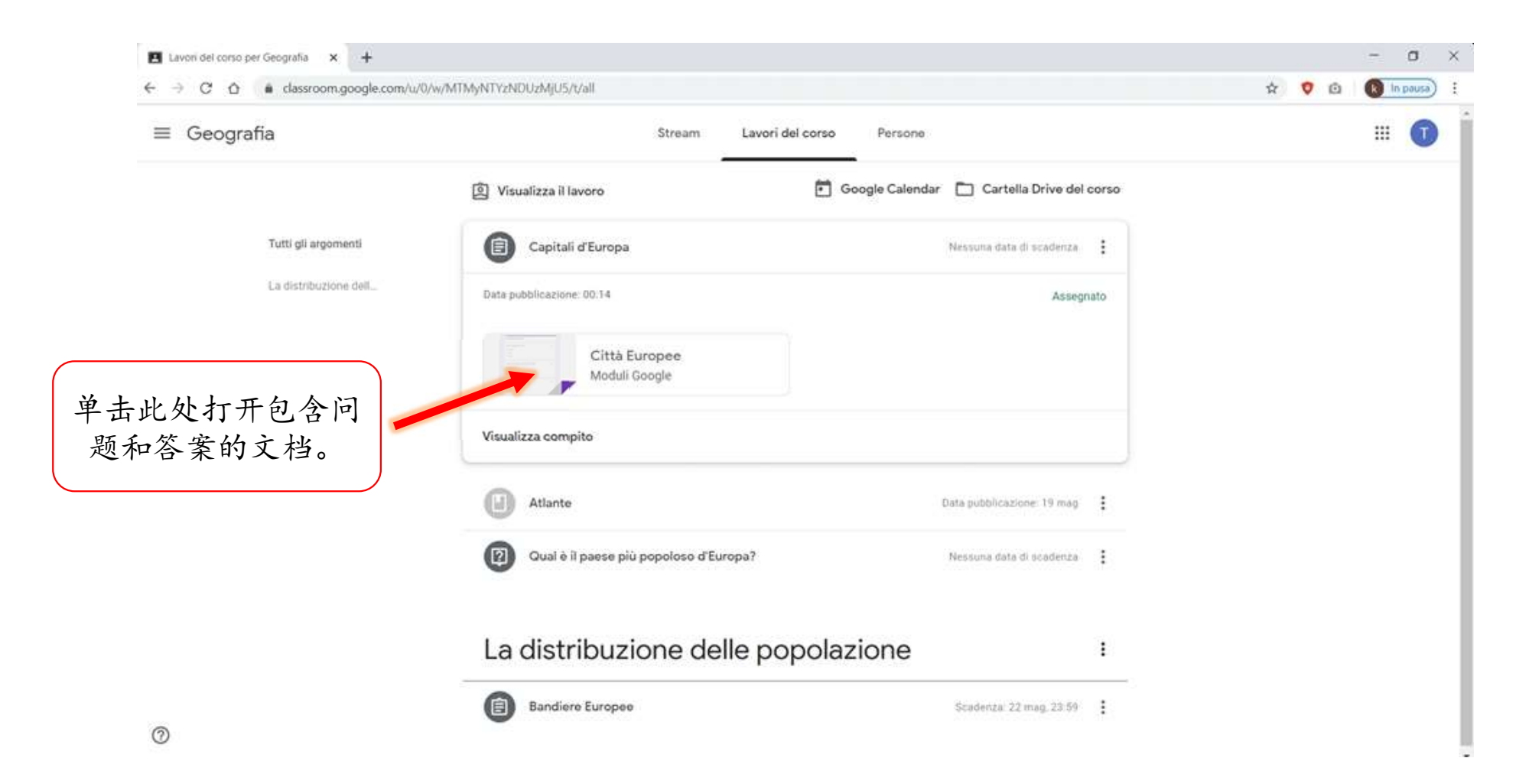

## 对于每一个问题,选择答案来完成小测验。

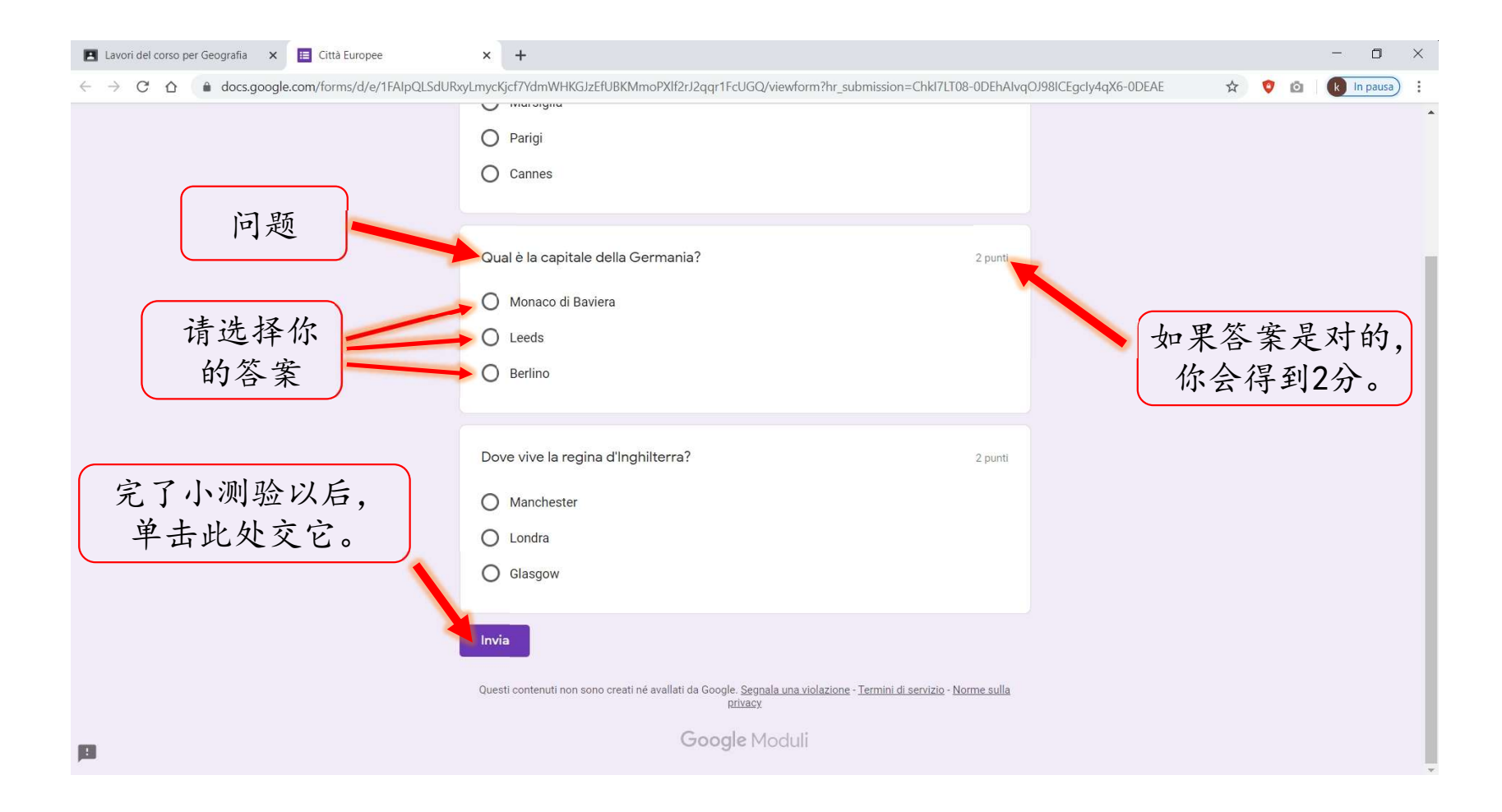